## **Quick Start** - **Graphic Button Overview**

Your ScanPro 2000 uses graphic buttons to control the features of the scanner. This is a quick overview to get you started.

## **View**

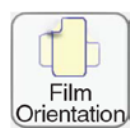

**Film Orientation** CLICK to rotate the camera 90˚ to match the orientation of the image on the film (insures maximum resolution)

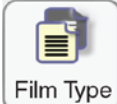

**Film Type** CLICK to select Negative or Positive film image (also selects Micro opaque if that option is Film Type | present).

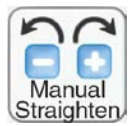

**Manual Straighten** CLICK "-" or "+" to jog the image to a straight position.

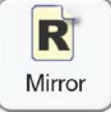

**Mirror** CLICK to mirror the image on the view screen.

## **Adjust**

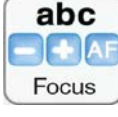

**Focus** CLICK the "-" and "+" buttons to change focus or CLICK AF to automatically focus. The normal scanner mode is auto focus, AF.

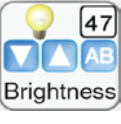

**Brightness** CLICK the AB button to automatically adjust image brightness and contrast or CLICK the Brightness down and up buttons to manually change image brightness.

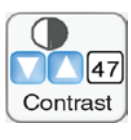

**Contrast** CLICK the down and up buttons to manually change image contrast.

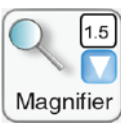

**Magnifier** CLICK the magnifier button to open the magnifier window. CLICK and drag the blue magnifier "box" to view enlarged text and images.

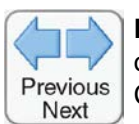

**Previous Next** Automatically moves the roll film one image for each CLICK of the Arrow button. CLICK the Stop button to cancel film.

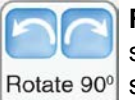

**Rotate 90˚** CLICK to rotate the image on the screen (each click rotates the image on the view screen 90˚).

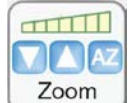

**Zoom** CLICK the down or up arrows to change the optical magnification (size of the viewed image).

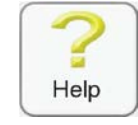

**Help** CLICK to enable the Help cursor, then CLICK any button in for more information. The Help button appears on every TAB.

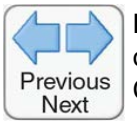

**Previous Next** Automatically move the roll film one image for each CLICK of the Arrow button. CLICK the Stop button to cancel film movement.

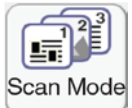

**Scan Mode** CLICK to toggle: 1. Enhanced Gray scale (recommended). 2. Gray scale. 3. Black & White.

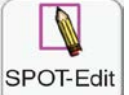

**SPOT-Edit** CLICK the SPOT-Edit button to open the SPOT-Edit drawing tools. (Make sure to have the Brightness and Contrast buttons next to the SPOT-Edit button.)

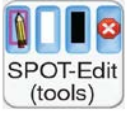

**Print or Scan** 

**SPOT-Edit drawing tools** CLICK the pencil tool to draw around the area to be edited. Adjust brightness and contrast, select erase or redact. CLICK X to restore.

## Previous **Next**

**Previous Next** Automatically move the roll film one image for each CLICK of the Arrow button. CLICK the Stop button to cancel film movement.

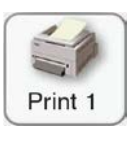

**Print** CLICK to send the image within the green crop box to the Printer (local or network printer). You can also print to a paper size drawer on a printer.

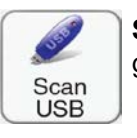

**Scan USB** CLICK to save the image within the green crop box to the USB Drive.

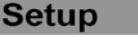

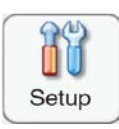

**Setup** No access